### **Marquage de votre position comme point de cheminement**

Un point de cheminement est une position géographique que vous enregistrez. Il peut s'agir de votre emplacement actuel, d'un point sur la page Map ou de tout autre élément du menu Find.

> Mark Wavooint  $\approx$  001

Location

Elevation

 $1223<sup>2</sup>$ 

NE

10-NOV-05 1:29:51PM

N 38°51.394

W094°47.948

rom Current Location

Depth.

 $2<sup>1</sup>$ 

- Maintenez la touche **ENTER/MARK** pour afficher la page Mark Waypoint. Vous remarquerez que le système a attribué à votre position actuelle un symbole, un numéro d'identification, une date et heure d'enregistrement, des coordonnées et, si elles sont connues, l'altitude et la profondeur.
- Map  $0<sub>K</sub>$ Avg 2. Pour enregistrer le point de cheminement, utilisez la **touche à bascule** pour sélectionner **OK**, puis appuyez sur **ENTER**.

Pour personnaliser le point de cheminement, reportez-vous à la section Utilisation des points de cheminement du *Guide de l'utilisateur*.

## **Recherche d'une destination**

Vous pouvez rechercher une destination à l'aide du menu Find. Une destination peut être n'importe quel élément de la carte, tel qu'un point de cheminement, une ville ou un centre d'intérêt (restaurant, musée, etc.) figurant sur la carte. Sans données détaillées téléchargées à partir de Garmin MapSource®, seuls les points de cheminement, les villes, les sorties d'autoroute et les géocaches peuvent être utilisés comme destination.

#### 1. Appuyez sur **FIND** pour **Find** afficher le menu Find. 2. Utilisez la **touche à bascule** pour sélectionner une icône, par exemple, **Food & Drink** (alimentation et boissons), puis appuyez sur **ENTER** pour afficher la liste des destinations. Par défaut, la Addresses Inters Food & Drink liste présente uniquement les destinations les plus proches Fuel Svo. de votre position actuelle. Appuyez sur **MENU** pour afficher la liste des options. コン用めな

- 3. Utilisez la **touche à bascule**  pour sélectionner la destination voulue. Appuyez sur **ENTER** pour afficher la page d'informations sur ce point de cheminement.
- 4. Utilisez la **touche à bascule** pour sélectionner le bouton **Go To** au bas de la page. Appuyez sur **ENTER** pour commencer la navigation.

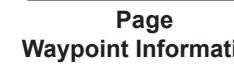

Map

From Current Location

NE

**Save** 

**Menu Find**

5400 W 119th St Leawood, KS 66209 913-663-5777

举

Geocache

Q

Recent Find

**RES** 

县

Lodging

寒

Wavpoints

男

Exits

同

Ð

**Bristol** 

蠽

Cities

骰

All POT

Y

**M** 

Shopping

 $14.54<sup>k</sup>$ 

Go To

# **Navigation vers un point de cheminement**

Lorsque vous utilisez la navigation Go To, l'appareil vous guide en traçant une ligne directe (ou trajectoire) jusqu'au point de cheminement. La direction que vous devez emprunter est le cap (N, S, E, O). Si vous vous écartez de votre trajectoire, utilisez la boussole pour reprendre le chemin voulu. Les pages Map, Compass et Trip Computer utilisent ces éléments pour la navigation.

 $E = 80$ 

 $\overline{\overline{\text{Speed}}$  0.0

TA At Dest

 $\sqrt{s}^{21}$ 24

 $^{\prime}$  15

 $\sqrt{12}$ 

Œ

Dist To Next

 $0.15$ 

Time To Next

10:40 00 26

1. Appuyez à plusieurs reprises sur la touche **PAGE** pour afficher la page Compass. Cette page affiche un pointeur de direction et une boussole.

Le pointeur indique la direction à prendre et l'aiguille de la boussole pivote pour indiquer le Nord lorsque vous vous déplacez. Les champs figurant en haut de la page affichent des données de navigation sélectionnables comme la vitesse, la distance à parcourir **Page Compass**

et le temps écoulé.

- 2. Appuyez sur **PAGE** ou **QUIT** pour afficher la page Map et connaître votre progression vers le point de cheminement. Une ligne d'orientation apparaît sur la carte et le pointeur se déplace au fur et à mesure que vous avancez.
- 3. Appuyez de nouveau sur **PAGE** ou **QUIT** pour afficher la page Trip Computer. Cette page fournit des données comme la distance parcourue (odomètre) et la vitesse maximale.
- 4. Pour arrêter la navigation, appuyez sur **MENU** à partir de la page Compass ou Map, sélectionnez l'option **Stop Navigation** et appuyez sur **ENTER**.<br> **Stop Navigation** et appuyez sur **ENTER**.

# *& GARMIN*

GPSMAP**®** 76CSx

*avec détecteurs et cartes* 

# *guide abrégé*

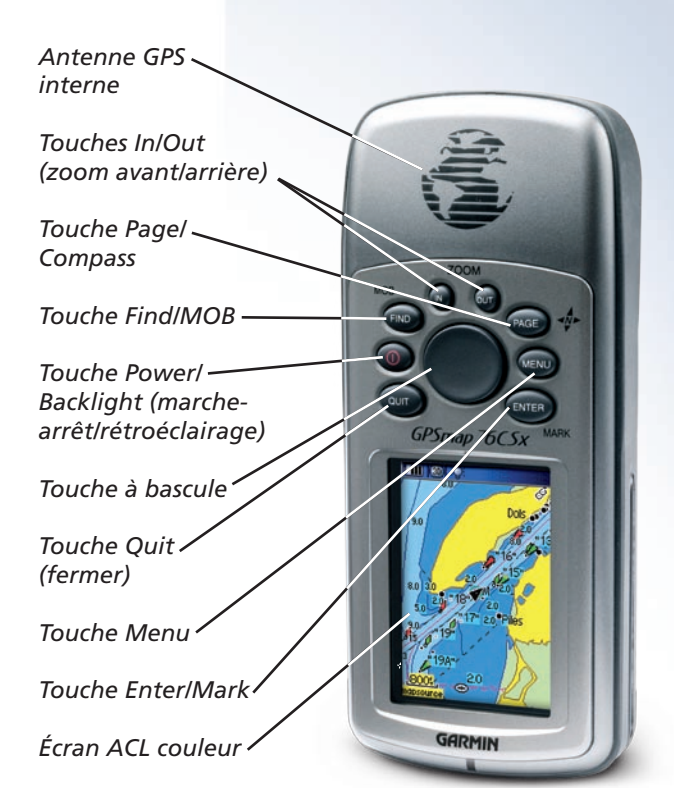

*S'affiche avec les données MapSource® en option.*

Référence Garmin 190-00557-91, Édition A Imprimé à Taïwan

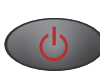

**Touche POWER/BACKLIGHT –** Maintenez cette touche enfoncée pour allumer et éteindre l'appareil. Appuyez brièvement pour régler le rétroéclairage.

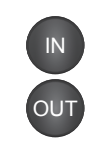

**Touches Zoom IN/OUT –** À partir de la page Map, appuyez sur ces touches pour faire un zoom avant ou arrière. À partir de n'importe quelle autre page, appuyez sur ces touches pour faire défiler les listes.

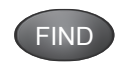

**Touche FIND/MOB –** Appuyez brièvement pour afficher la page du menu Find. Maintenez cette touche enfoncée pour la fonction MOB.

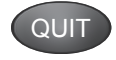

**Touche QUIT –** Appuyez brièvement pour annuler l'entrée d'une donnée ou quitter une page.

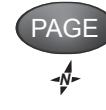

**Touche PAGE/COMPASS –** Appuyez sur cette touche pour faire défiler les pages principales. Utilisez aussi cette touche pour fermer le clavier virtuel. Maintenez cette touche enfoncée pour activer/désactiver la boussole.

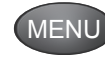

**Touche MENU –** Appuyez brièvement pour afficher les options d'une page. Appuyez deux fois pour afficher le menu Main (principal).

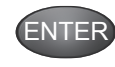

**Touche ENTER/MARK –** Appuyez brièvement pour accéder à l'option sélectionnée, entrer des données ou confirmer des messages. Appuyez brièvement pour marquer la position actuelle comme point de cheminement.

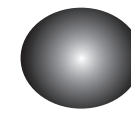

**Touche à bascule –** Poussez cette touche vers le haut, le bas, la droite ou la gauche pour parcourir des listes, sélectionner des champs, des boutons ou des icônes, entrer des données ou déplacer le pointeur de carte.

#### **Réglage du rétroéclairage**

Lorsque les conditions d'éclairage rendent difficile la consultation de l'écran du GPSMAP 76CSx, modifiez l'intensité du rétroéclairage.

#### **Pour régler le rétroéclairage et le contraste :**

- 1. Appuyez brièvement sur **POWER** pour afficher le curseur de réglage du rétroéclairage.
- 2. Appuyez brièvement sur **POWER** pour accroître la luminosité au maximum. **Réglage du rétroéclairage**

CARD

#### **Installation de la carte Micro SD et des piles**

La carte mémoire Micro SD est requise pour télécharger des données MapSource en option. La carte Micro SD est située dans

le compartiment des piles. Pour installer la carte, faites-la glisser jusqu'à ce que vous entendiez un clic. Pour la retirer, appuyez dessus et relâchez doucement.

Le GPSMAP 76CSx fonctionne avec deux piles AA (non comprises) situées à l'arrière de l'appareil sous l'anneau en D. Vous pouvez utiliser des piles alcalines ou NiMH (se reporter au *Guide de l'utilisateur* pour choisir le type de piles). Les données enregistrées sont conservées même si les piles sont retirées. Insérez les piles en prenant soin de respecter les polarités. Un diagramme des polarités figure dans le compartiment des piles.

L'utilisation intensive du rétroéclairage, du système WAAS et des tonalités réduiront l'autonomie de l'appareil.

### **Démarrage de l'appareil et acquisition Fonctions principales Utilisation de la page Map de signaux satellites**

Placez-vous dans un endroit offrant une vue dégagée du ciel. Si vous utilisez le GPSMAP 70CSx pour la première fois ou si vous avez parcouru plus de 965 km depuis votre dernière utilisation de l'appareil, celui-ci doit déterminer sa position en recherchant les satellites au-dessus de votre emplacement actuel. Appuyez sur MENU pour accéder au menu des options de la page Satellite et calculer votre position approximative sur la page Map au moyen des satellites situés au-dessus de votre emplacement.

- 1. Allumez le GPSMAP 76CSx en appuyant brièvement sur la touche **POWER**. Une page de bienvenue s'affiche brièvement, suivie de la page Satellite.
- 2. Des messages GPS apparaissent en haut de cette page.
	- Le message Acquiring Satellites (acquisition des signaux satellites) apparaît lorsque le GPSMAP 76CSx commence à rechercher les satellites.
	- Vos coordonnées de position s'affichent lorsque les signaux d'au moins quatre satellites sont captés (nombre requis pour déterminer l'altitude approximative et la position au sol).

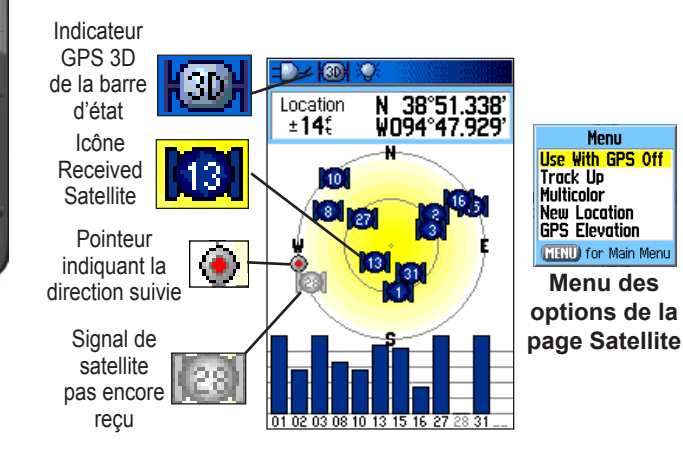

La page Map fournit une carte détaillée de la région autour de votre emplacement actuel. Elle permet de suivre votre progression vers la destination choisie lorsque vous vous déplacez. Les touches **IN** et **OUT** permettent de modifier l'échelle de la carte. Les champs de données fournissent des informations de navigation.

#### **Pour utiliser la carte Map :**

1. Appuyez sur **PAGE** pour faire défiler les pages principales jusqu'à la page Map.

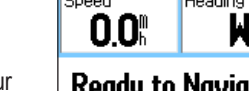

Map

- 2. Appuyez sur **MENU** pour accéder aux options de la page. 3. Utilisez la **touche à**
- **bascule** pour déplacer le pointeur, sélectionner un élément de la carte ou agrandir la carte. Pour en savoir davantage, reportez-

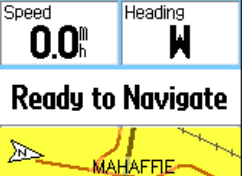

CН

**BASE NOW DOOD** MKFCPRDC

vous au *Guide de l'utilisateur*.